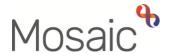

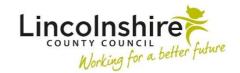

## **Adults Quick Guide**

## **Adult Admin Output Request Notifications**

This guide is intended to support admin workers who receive **Adult Admin output request** notifications.

**Adult Admin output request** notifications are usually sent to the admin team and therefore appear in the **Team workview** but can sometimes be sent to individual workers.

Access Full workview

If the notification has been sent to your team - click on the **Show team workview** icon access the **Team workview** 

• If needed, click on the **Team summary** section to close it and click into **Current work** 

From within your / the team's **Current work** section:

- Open/access the Incoming requests folder
- Click on the title Adult Admin output request notification

The **Workflow Step Summary** screen for the step the **Adult Admin output request** notification was sent from will display.

We recommend you change to **Closed workview** for easier viewing (click the **Show closed workview** icon )

Before generating an output you must ensure this screen shows the workflow step has a status of 'completed'.

If a copy of a form is to be sent before a workflow step is finished the practitioner must give specific instructions to confirm this.

Any notes added when the notification was sent will show in Requests in the bottom right of the Workflow Step Summary screen. For example, this may request you include certain documents such as a privacy notice, ask you to exclude certain sections of the form, or instruct you where or to whom to send a copy to.

Click the **document title** hyperlink within **Documents** (top right) on the **Workflow Step Summary** screen to open the work.

**Note:** You can also open workflow steps directly from the **Documents** section in the sidebar menu of a **Person summary** screen. This may be easier if you are being asked to send multiple different documents together.

The workflow step will open in a separate window – use the **Output current form** icon generate a PDF version for printing

## Remember output options:

- Use either 'Completed sections only' or specify the 'Sections' needed - never print the whole document as 'actions taken' should not be included in print outs for the person, their representative or other agencies or providers
- If printing an assessment, plan or review you must select to include 'Verification information' to ensure the worker's details appear on the print out
- Click the **Output to PDF** button and print. Refer to the **Printing Documents** user guide for further details.
- Close the PDF and close the workflow step using the Close icon

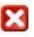

 Acknowledge the notification by clicking the acknowledge hyperlink in Requests on the Workflow Step Summary screen. Refer to the Acknowledging Notifications user guide for further details.

If the **acknowledge** hyperlink is not showing on the **Workflow Step Summary** screen this means the work has not yet been finished.

Remember - Outputs should only be generated for finished (completed) workflow steps unless you are instructed otherwise.

- An optional 'Note' box displays you can add a note here e.g. 'Posted today, as requested'
- Click the **OK** button

You will need to check if the practitioner who has sent the **Adult Admin output request** has completed a letter template to accompany the document(s) or whether they require you to do this on their behalf.

If they have completed one it will be visible within **Documents** and should be generated as a PDF and printed as per the instructions above.

You will also need to repeat this process if multiple documents require printing and sending together – remember you can do this by locating the necessary documents within the **Documents** section, accessed via the sidebar menu.

If they have not completed a letter template you will need to do so using the Adult Correspondence General workflow step available from the Start > New ... sidebar menu. Please refer to the Letter Templates user guide for further details

• Click on **Person summary** in the sidebar menu to return to the **Person summary** screen